IBM SPSSStatistics サーバー バージョン 29

## *Windows* でのインストール手順

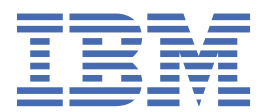

# 目次

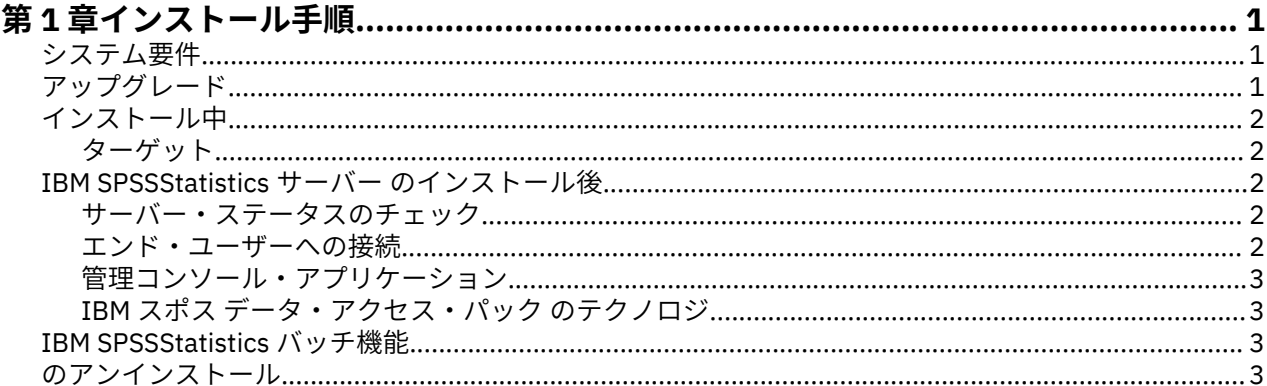

## <span id="page-4-0"></span>**第 1 章 インストール手順**

以下に示すのは、IBM® SPSS®Statistics サーバー バージョン 29 のインストール手順です。

### **システム要件**

IBM SPSSStatistics サーバー のシステム要件を確認するには、[https://www.ibm.com/software/reports/](https://www.ibm.com/software/reports/compatibility/clarity/softwareReqsForProduct.html) [compatibility/clarity/softwareReqsForProduct.html](https://www.ibm.com/software/reports/compatibility/clarity/softwareReqsForProduct.html) にアクセスしてください。

## **アップグレード**

ターゲット・コンピューターに IBM SPSSStatistics サーバー が現在インストールされていない場合は、 [2](#page-5-0) [ページの『インストール中』](#page-5-0) にスキップしてください。 ターゲット・コンピューターにインストール済み 環境がある場合は、以下を行うかどうかを決定します。

• 現行バージョンを置き換えます。 新しいバージョンが古いバージョンと比較してマイナー・リリースで ある場合は、古いバージョンを置き換える必要があります。 リリースがマイナーであるかどうかは、バ ージョン番号の最初の 2 つの部分を調べることによって確認できます。 これらがインストールされてい るバージョンと同じである場合、新しいバージョンは、インストールされているバージョンと比較してマ イナー・バージョンです。 例えば、新しいバージョンが 28.0 で古いバージョンが 27.0.1 の場合、新し いバージョンはマイナー・リリースであるため、古いバージョンを置き換える必要があります。

または

• 現行バージョンに加えて新規バージョンをインストールします。 新しいバージョンが古いバージョンと 比較してメジャー・リリースである場合は、古いバージョンに加えて新しいバージョンをインストールで きます。 例えば、新しいバージョンが 28.0 で、古いバージョンが 27.0.1 の場合は、現行バージョンに 加えて新しいバージョンをインストールできます。

#### **現在のバージョンを置換するには**

- 1. 既存の構成ファイル (*statisticsd.conf* ) を別の場所にバックアップします。 管理コンソールを使用して、 構成ファイルの場所を確認できます。
- 2. JRE 鍵ストア証明書ファイルもバックアップする必要があります ( *../JRE/security/cacerts* ディレクト リーの内容をバックアップします)。
- 3. 古いバージョンを削除します。 3 [ページの『のアンインストール』の](#page-6-0)ステップを実行します。
- 4. 新規バージョンをインストールします。 2 [ページの『インストール中』の](#page-5-0)ステップを実行します。
- 5. 古い構成ファイルを新しい構成ファイルと比較し、新しいファイルに保持したいオプション設定を転送 します。 新しいファイルを古いファイルに置き換えません。
- 6. *../JRE/security/cacerts* ディレクトリーにある JRE 鍵ストア証明書ファイルを、ステップ 2 のバックア ップ・ファイルに置き換えます。

#### **新規バージョンを追加するには**

1. 以下のコメントを付けて、 2 [ページの『インストール中』](#page-5-0) のステップに従います。

- **宛先ディレクトリー**。 古いバージョンとは異なる場所に新しいバージョンをインストールします。
- **IP アドレス**。 インストール中に、 IBM SPSSStatistics サーバー が使用する IP アドレスの入力を求める プロンプトが出されます。 両方のバージョンに同じアドレスを使用できます。
- **ポート番号:** 新しいバージョンには別のポート番号を使用してください。 デフォルトでは、新しいバージ ョンに対して別のポート番号が設定されます。
- **一時ファイル**。 両方のバージョンに同じ一時ファイルの場所を使用します。 デフォルトでは、両方のバ ージョンに同じ場所が使用されます。

<span id="page-5-0"></span>ポート番号と一時ファイルの場所は、管理コンソールで指定します。 詳しくは、「 *Deployment Manager* ユ ーザーズ・ガイド の 管理コンソール セクション ( IBM SPSS Collaboration and Deployment Services のヘ ルプに含まれています) 」を参照してください。

新しいバージョンをインストールする場合は、常に、IBM SPSSStatistics サーバー 製品のホスト名とポー ト番号がエンド・ユーザーに配布されていることを確認してください。

## **インストール中**

セットアップ・プログラムで、次のコンポーネントをインストールします。

- エンド・ユーザーの要求を管理する Windows サービス。
- データ・アクセスと統計処理 を扱うソフトウェア。

**注 :** セットアップ・プログラムが実行されるコンピューターのハード・ディスクに、IBM SPSSStatistics サ ーバー をインストールする必要があります。

#### **ターゲット**

異なるフォルダーにインストールできますが、セットアップが開始されたコンピューターにインストール する必要があります (ネットワーク上の場所にはインストールできません)。

他のサーバー製品が搭載されているのと同じコンピューターにインストールする場合は、別のディレクト リーにインストールします。 同じディレクトリーに複数のサーバー製品をインストールしないでくださ い。

### **IBM SPSSStatistics サーバー のインストール後**

このセクションでは、インストールの後で実行可能な、必須の手順とオプションの手順についていくつか 説明します。 ただし、使用可能な構成オプションをすべて説明するわけではありません。 すべての構成オ プションについては、「 *IBM* スポス 統計サーバー管理者ガイド」を参照してください。

#### **サーバー・ステータスのチェック**

- 1. IBM SPSSStatistics サーバー をインストールしたコンピューターで、「コントロール パネル」の「管理 ツール」から、**「サービス」**を選択します。
- 2. リストから、IBM SPSSStatistics サーバー 29.x を見つけます。 サービスが開始されない場合は、名前 をダブルクリックして、表示されるダイアログ・ボックスからサービスを開始します。 サービスの始動 が**「自動」**に構成されている場合は、コンピューターが再起動されるたびに、サービスが自動的に始動 します。
- 3.**「OK」**をクリックしてダイアログ・ボックスを閉じます。

IBM SPSSStatistics サーバー は、認証を受けた場合にエンド・ユーザーからの接続を受け付ける準備がで きました。 詳しくは、トピック 2 ページの『エンド・ユーザーへの接続』を参照してください。

#### **エンド・ユーザーへの接続**

エンド・ユーザーは、クライアント・ソフトウェアからログインして、IBM SPSSStatistics サーバー に接 続します。 ソフトウェアがどのように動作するか、また、ソフトウェアを管理するには何が必要かの説明 は、「*IBM* スポス 統計サーバー管理者ガイド」を参照してください。 サーバー・コンピューターの IP アド レスまたはホスト名など、接続に必要な情報をエンド・ユーザーに提供する必要があります。

#### **サンプル・ファイル**

サンプル・ファイルは、 IBM SPSSStatistics サーバー インストール・ディレクトリーにインストールされ ます。 これらは、サーバーに接続し、ソフトウェアをテストしたいエンド・ユーザーが使用できます。

#### <span id="page-6-0"></span>**管理コンソール・アプリケーション**

管理コンソール・アプリケーションは IBM スポス 統計管理コンソールであり、 IBM SPSS Deployment Manager の一部としてインストールされます。 IBM スポス 統計管理コンソール は、 IBM 会社 サーバー製 品に関する情報を収集して表示します。 また、 IBM SPSSStatistics サーバーなどのサーバー・ソフトウェ アを制御および構成することもできます。 IBM スポス 統計管理コンソール の完全な資料は、「 *Deployment Manager* ユーザーズ・ガイド 」の「 管理コンソール 」セクション ( IBM SPSS Collaboration and Deployment Services のヘルプに含まれています) に含まれています。

#### **IBM スポス データ・アクセス・パック のテクノロジ**

IBM SPSSStatistics サーバー には、**ODBC** を使用してデータにアクセスする**分散アーキテクチャー**が備え てあります。 IBM スポス データ・アクセス・パック を使用してデータにアクセスできます。 IBM スポス データ・アクセス・パック はダウンロードまたは ドヴド から入手できます。

テクノロジーの選択、インストール、および展開についての情報を含む、データ・アクセス・テクノロジ ーの詳細については、「*IBM* スポス データ・アクセス・パック *Installation Instructions* 」を参照してくださ い。

DataDirect のオンライン・ドキュメントには追加情報があり、Adobe Acrobat 版のインストール手順の詳 細、管理情報、および ODBC リファレンス・ガイドが含まれています。 IBM スポス データ・アクセス・パ ック テクノロジを使用する場合は、これらのドキュメントの利用を強くお勧めます。

Connect ODBC 用の DataDirect の製品資料は、デフォルトで、IBM スポス データ・アクセス・パック イン ストール済み環境の一部として含められています。 インストーラーは、「スタート」メニューに、他のプロ グラムに加えて、IBM SPSS OEM Connect and ConnectXE for ODBC という項目を作成します。 このメニュ ー項目から、DataDirect の製品資料にアクセスします。

注*:* 資料には、DataDirect のホーム・ページ (<http://www.datadirect.com> ) からもアクセスできます。

#### **IBM SPSSStatistics バッチ機能**

IBM SPSSStatistics Batch Facility は、 IBM SPSSStatistics Server に組み込まれているバッチ処理ユーティ リティーです。 IBM SPSSStatistics Batch Facility は、統計レポートの自動生成を目的としています。 自動 化された実動では、ユーザー介入なしで IBM SPSSStatistics 分析を実行することができます。

IBM SPSSStatistics Batch Facility は、 IBM SPSSStatistics Server とともに自動的にインストールされます。

IBM SPSSStatistics Batch Facility の管理については、「 *IBM* スポス 統計サーバー管理者ガイド 」を参照し てください。

### **のアンインストール**

1. Windows の「スタート」メニューから次の項目を順番に選択します。

**「設定」** > **「コントロール パネル」**

2.「コントロール・パネル」から、**「アプリケーションの追加と削除」** を選択します。

3. 左側の**「プログラムの変更と削除」**ボタンをクリックし、リストから IBM SPSSStatistics サーバー を選 択して、**「変更と削除」**をクリックします。

**注 :** コンピューターに IBM SPSSStatistics サーバー の複数のバージョンがインストールされている場合 は、削除するバージョンを間違えないように選択してください。

アンインストールが完了すると、メッセージが表示されます。 これには数分かかることがあります。

IBM SPSSStatistics サーバー バージョン 29: Windows でのインストール手順

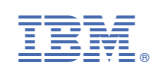